# Xerox<sup>®</sup> Connect App for **SNEL VAN START** SignNow

Snelstartgids voor gebruik met de Xerox® Connect App for SignNow

#### **BESCHRIJVING**

Xerox® Connect App for SignNow is een Xerox® App Gallery-app waarmee gebruikers meteen op het apparaat een verbinding tot stand kunnen brengen met de SignNow (by AirSlate) cloudservice voor eSignature-werkstromen. Xerox® Workplace Solutions (Xerox® Workplace Suite en Xerox® Workplace Cloud) functioneert als een Single Sign-On-mechanisme, waardoor inloggen snel en gemakkelijk is. De gebruiker kan meteen op het apparaat documenten ondertekenen met een handtekening of initialen, tekst toevoegen, keuzerondjes selecteren en de datum toevoegen. Connect for SignNow is beschikbaar voor de klant die de app koopt en downloadt met gebruik van een Xerox App Gallery-account. U kunt de app ook proberen gedurende een gedefinieerde proefperiode.

Xerox® Connect App for SignNow is bestemd voor gebruik met Xerox® AltaLink®- en Xerox® VersaLink®-apparaten.

#### **Apparaatvereisten**

In deze gids wordt het woord "apparaat" synoniem en onderling uitwisselbaar gebruikt met Multifunctionele printer en Printer.

Alle apparaten vereisen het volgende:

- Xerox Extensible Interface Platform® (EIP) moet zijn ingeschakeld, zodat de app kan worden geïnstalleerd.
	- Apparaten moeten EIP 3.7 of later ondersteunen.
- Installatie van de Xerox® ConnectKey® App (Weblet-installatiebeleid) moet zijn ingeschakeld, zodat de app kan worden geïnstalleerd.
- Zorg ervoor dat het apparaat kan communiceren met het internet.

#### **Opmerking:**

Sommige apparaten vereisen een proxy om te communiceren met internet.

Als Verificatie van SSL is geactiveerd op het apparaat, zorg er dan voor dat de veiligheidscertificaten op het apparaat zijn geladen.

Standaard zijn de Xerox® Solutions Certificates vooraf geladen op alle AltaLink®- en VersaLink®-apparaten

Zie voor meer informatie over de bovengenoemde instellingen de Xerox App Gallery Online Support op[: https://www.support.xerox.com/support/xerox-app-gallery](https://www.support.xerox.com/support/xerox-app-gallery.com)

# **signNow**

#### **HET IN ST ALLER EN V AN DE X ER O X ® CONNECT APP FOR SIGNNOW**

De volgende procedure veronderstelt dat u een Xerox App Gallery-account hebt aangemaakt. Als u geen toegang heeft tot een Xerox App Gallery-account, raadpleeg dan de Xerox App Gallery Snelstartgids voor instructies over het aanmaken van een account.

#### **Opmerking:**

zie de documentatiekoppelingen aan het einde van deze gids voor gedetailleerde aanwijzingen over het toevoegen van een apparaat en het toevoegen aan of installeren van apps op uw Xerox App Gallery-account.

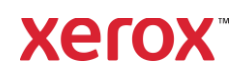

#### **HET INSTALLEREN VAN GALLERY-APPS VANAF HET XEROX APP GALLERY-**WEBPORTAAL (BETAALDE APP)

- 1. Ga naar de Xerox App Gallery-URL: [https://appgallery.services.xerox.com](https://appgallery.services.xerox.com/)
- 2. Selecteer Aanmelden.
- 3. Voer een geldig e-mailadres en wachtwoord in.
- 4. Voeg op het tabblad Apparaten een multifunctionele printer of printer toe, indien noodzakelijk.
- 5. Selecteer onder de tab All Apps de gewenste app.
- 6. Selecteer de knop Abonneren.
- 7. Accepteer de licentieovereenkomst voor de eindgebruiker (EULA) voor de app.
- 8. Selecteer Betalen.
- 9. Vul de facturatie-informatie in en selecteer Plaats bestelling.
- 10. Selecteer Gereed.
- 11. Controleer in uw inbox of u een aankoopbevestiging hebt ontvangen.

#### **HET INSTALLEREN VAN GALLERY-APPS VANAF HET XEROX APP GALLERY-**WEBPORTAAL (PROEFVERSIE)

- 1. Ga naar de Xerox App Gallery-URL: [https://appgallery.services.xerox.com](https://appgallery.services.xerox.com/)
- 2. Selecteer Aanmelden.
- 3. Voer een geldig e-mailadres en wachtwoord in.
- 4. Voeg op het tabblad Apparaten een multifunctionele printer of printer toe, indien noodzakelijk.
- 5. Selecteer onder de tab All Apps de gewenste app.
- 6. Selecteer Install installeren.
- 7. Klik op de knop om het scherm Proef installeren op te roepen.
- 8. Selecteer het apparaat (de apparaten) waarop u de app wilt proberen en selecteer daarna Installeren

#### **CONFIGUREREN VAN GEKOCHTE GALLERY APPS VOOR ENKELVOUDIGE AANMELDING (SINGLE SIGN-ON): DE APP IS V ER M EL D IN DE X E R O X ® WORKPLACE SUITE**

Belangrijk: systeembeheerders van de Xerox® Workplace Suite dienen de volgende procedures uit te voeren. Als u geen systeembeheerdersrechten hebt voor de Xerox Workplace Suite neem dan contact op met de verantwoordelijke systeembeheerder om de volgende stappen uit te voeren voor het configureren van een systeembeheerder:

- 1. Start de Xerox<sup>®</sup> Workplace Suite.
- 2. Klik op Instellingen.
- 3. Selecteer Single Sign-On.
- 4. Als uw onlangs aangeschafte app in de lijst verschijnt, klik er dan op en selecteer Sleutels uitwisselen.
- 5. Daardoor wordt een e-mailverzoek verzonden naar Xerox SSO Apps.
- 6. De beheerder van de SSO-apps stuurt vervolgens de vereiste sleutel via e-mail naar de beheerder van de Xerox® Workplace Suite.
- 7. De systeembeheerder van de Xerox® Workplace Suite voert de openbare sleutel in voor de app.

Enkelvoudige aanmelding (SSO) wordt voor de app geactiveerd. Gebruikers kunnen er nu voor kiezen enkelvoudige aanmelding te gebruiken bij hun eerste inlogpoging.

#### **CO N F IG UR ER EN V AN G EKO CHT E GALLERY APPS VOOR ENKELVOUDIGE AAN M ELDIN G (SIN G LE S IG N-O N ) : DE APP IS NIET VERMELD IN DE XEROX WORKPLACE SUITE**

Belangrijk: systeembeheerders van de Xerox® Workplace Suite dienen de volgende procedures uit te voeren. Als u geen beheerdersechten hebt voor Xerox® Workplace Suite, neem dan contact op met de juiste beheerder om de volgende configuratiestappen voor beheerders uit te voeren:

- 1. Start de Xerox<sup>®</sup> Workplace Suite.
- 2. Klik op Instellingen.
- 3. Selecteer Single Sign-On.
- 4. Als uw onlangs aangeschafte app niet in de list verschijnt, klik dan op Actie -> Nieuw.
- 5. Vul de beschrijving, uitgever, het emailadres van de uitgever, de app-ID en de doorstuur-URL in.

Deze informatie moet onderdeel zijn van de beschrijving in het informatiescherm van de app in de App Gallery. Als deze informatie niet beschikbaar is, neem dan contact op met de maker van de app.

- 6. Selecteer Verzenden.
- 7. Klik op de app en selecteer Sleutels uitwisselen.
- 8. Daardoor wordt een e-mailverzoek verzonden naar Xerox SSO Apps.
- 9. De beheerder van de SSO-apps stuurt vervolgens de vereiste sleutel via e-mail naar de beheerder van de Xerox® Workplace Suite.
- 10. De systeembeheerder van de Xerox® Workplace Suite voert de openbare sleutel in voor de app.

Enkelvoudige aanmelding (SSO) wordt voor de app geactiveerd. Gebruikers kunnen er nu voor kiezen enkelvoudige aanmelding te gebruiken bij hun eerste inlogpoging.

#### **EERSTE SET-UP: MELD U AAN EN GEEF T O EST EM M ING**

Voordat u Connect for SignNow kunt gebruiken, moet u een account hebben bij AirSlate SignNow.

Wanneer u Connect for SignNow opent, verschijnt er een aanmeldscherm. Voer uw emailadres en wachtwoord in, en selecteer de knop LOGIN.

Er verschijnt Toegang verlenen tot SignNow. Selecteer de knop om toegang te verlenen.

# **DIG IT AAL O N DER T EKEN EN**

1. Tik op Connect for SignNow op het startscherm van het apparaat.

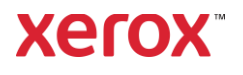

- 2. Voer uw e-mailadres en wachtwoord in en selecteer dan Login.
- 3. Er verschijnt Toegang verlenen tot SignNow. Selecteer de knop om toegang te verlenen.
- 4. U gaat naar het schakelbordscherm van de app.
- 5. Selecteer het pictogram Digitaal ondertekenen.
- 6. Er wordt een lijst weergegeven met alle documenten die wachten op uw ondertekening.
- 7. Selecteer een document dat u wilt ondertekenen.
- 8. Er wordt een melding geopend waarin wordt uitgelegd wat er moet worden ondertekend.
- 9. Selecteer Doorgaan
- 10. Het document wordt geopend in een voorbeeldvenster. Dan heeft u de optie om het document af te drukken om het te lezen, om door alle pagina's te bladeren, of om een bepaalde pagina te selecteren.
- 11. Wanneer een pagina wordt geopend, kunt u de blauwe vakken selecteren die moeten worden getekend. Wanneer u een vak selecteert, verschijnt er een popup die u de optie biedt om initialen, handtekening, tekst of datum toe te voegen.
- 12. Wanneer alle onderdelen die op een pagina moeten worden ondertekend, zijn voltooid, selecteert u de knop OK om naar de volgende pagina te gaan.
- 13. Wanneer alles is ondertekend, kan het pictogram Ondertekenen worden geselecteerd.
- 14. U ziet een melding "Document ondertekenen".
- 15. Wanneer het ondertekenen is voltooid, verschijnt er een melding "Uw SignNowaccount controleren voor bevestiging".

16. Selecteer Printen om het ondertekende document af te drukken. Selecteer anders Sluiten om terug te keren naar het schakelbordscherm.

#### **HET GEBRUIK VAN SCANNEN MET SJABLO O N**

- 1. Tik op het startscherm op het apparaat op Connect for SignNow.
- 2. Aanmelden
- 3. Er verschijnt Toegang verlenen tot SignNow. Selecteer de knop om toegang te verlenen.
- 4. Wanneer u op het schakelbordscherm bent, selecteert u Scannen met sjabloon.
- 5. Nu kunt u gaan bladeren door de SignNow-mappen. Selecteer de sjabloon die u wilt gebruiken voor uw gescande document.
- 6. Er verschijnt een melding dat het document in de sjabloon wordt vervangen door het gescande document.
- 7. Optioneel kunt u de naam van het gescande document wijzigen en de pdfeigenschappen aanpassen.
- 8. Selecteer de gewenste scaneigenschappen. Selecteer Scannen.
- 9. Wanneer het scannen is voltooid, verschijnt er een voorbeeld van het gescande document. Selecteer Uploaden om het document op te slaan in SignNow.
- 10. Wanneer het uploaden is voltooid, verschijnt er een melding "Uw SignNowaccount controleren voor bevestiging".

# **HET GEBRUIK VAN SCANNEN**

- 1. Tik op het startscherm op het apparaat op Connect for SignNow.
- 2. Aanmelden
- 3. Wanneer u op het schakelbordscherm bent, selecteert u Scannen.
- 4. Optioneel kunt u de naam van het gescande document wijzigen en de pdfeigenschappen aanpassen.
- 5. Selecteer de gewenste scaneigenschappen. Selecteer Scannen.
- 6. Wanneer het scannen is voltooid, verschijnt er een voorbeeld van het gescande document. Selecteer Uploaden om het document op te slaan in SignNow.
- 7. Wanneer het uploaden is voltooid, verschijnt er een melding "Uw SignNowaccount controleren voor bevestiging".

### **HET GEBRUIK VAN PRINTEN**

1. Tik op het startscherm op het apparaat op Connect for SignNow.

#### 2. Aanmelden

- 3. Er verschijnt Toegang verlenen tot SignNow. Selecteer de knop om toegang te verlenen.
- 4. Wanneer u op het schakelbordscherm bent, selecteert u **Printen.**
- 5. Nu kunt u gaan bladeren door de SignNow-mappen. Selecteer het (de) bestand(en) die u wilt printen.
- 6. Update de eigenschappen voor de printopdracht en selecteer Printen.
- 7. Selecteer Werkstroom wijzigen om naar het schakelbordscherm te gaan.

# **O N DER ST EUN IN G**

Knowledge Base Xerox App Gallery

[https://www.support.xerox.com/support/xer](https://www.support.xerox.com/support/xerox-app-gallery/support/enus.html) [ox-app-gallery/support/enus.html](https://www.support.xerox.com/support/xerox-app-gallery/support/enus.html)

Documentatie Xerox App Gallery

[https://www.support.xerox.com/support/xer](https://www.support.xerox.com/support/xerox-app-gallery/documentation/enus.html) [ox-app-gallery/documentation/enus.html](https://www.support.xerox.com/support/xerox-app-gallery/documentation/enus.html)

#### SignNow

<https://www.signnow.com/>

Forum klantenondersteuning

[https://forum.support.xerox.com](https://forum.support.xerox.com/)

Ondersteunde Multifunctionele Printers (MFP's) en printers

# Neem contact op met uw lokale Xerox-aanbieder voor meer informatie of bezoek xerox.com/verify om aan de slag te gaan

©2020 Xerox Corporation. Alle rechten voorbehouden. Xerox®, AltaLink® ConnecKey®, VersaLink® en Xerox Extensible Interface Platform® zijn handelsmerken van Xerox Corporation in de  $\blacksquare$ VS en/of andere landen. BR29415

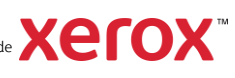

[https://www.xerox.com/en](https://www.xerox.com/en-us/connectkey/apps)[us/connectkey/apps](https://www.xerox.com/en-us/connectkey/apps)

Neem contact op met uw lokale Xerox-aanbieder voor meer informatie of bezoek xerox.com/verify om aan de slag te gaan

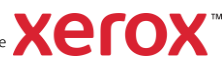